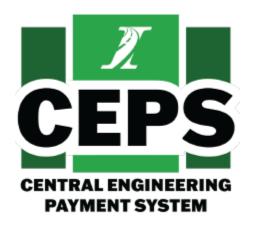

Illinois Tollway

# Central Engineering Payment System (CEPS) General User Guide

Version 1.3 June 29, 2023

PREPARED FOR Illinois Tollway Authority

PREPARED BY **HNTB** 

# **TABLE OF CONTENTS**

| PURPOSE                                      | 3  |
|----------------------------------------------|----|
| SYSTEM/BROWSER REQUIREMENTS                  | 3  |
| GETTING STARTED                              | 3  |
| HOME PAGE (DASHBOARD)                        |    |
| DAILY REPORTS                                | 5  |
| ESTIMATES                                    | 8  |
| CHANGE ORDERS                                | 10 |
| EXTRA WORK ORDERS                            | 14 |
| MATERIALS IN STORAGE (MIS)                   | 17 |
| REPORTS                                      | 20 |
| Types of Reports                             | 21 |
| Quantity Balance Spreadsheet                 | 21 |
| Bid Analysis Report                          | 21 |
| Bid Tab Report                               | 21 |
| Bidders List                                 | 23 |
| Materials in Storage                         | 23 |
| Earned to Date                               | 23 |
| Daily Report Listing                         | 24 |
| Report Totals                                | 24 |
| A6 Reports                                   | 26 |
| Pay Item Search Report (Administrators Only) | 28 |
| Daily Report Verification                    | 30 |
| Pay Request (Administrators Only)            | 30 |
| CLIDDODT & DECOLIDCES                        | 22 |

#### **PURPOSE**

The Illinois Tollway Central Engineering Payment System (CEPS) is a new construction payment system to replace the 23-year-old Centralsys and Fieldsys systems. The modernization of the construction payment system will save time for both CM and Tollway staff as it will utilize data in real-time and does not require periodic transfer of Fieldsys databases to and from the field staff to synchronize with Centralsys. It is accessible via internet and includes enhanced security measures, including unique accounts and multi-factor authentication.

This document is designed to assist individuals accessing the CEPS website with the application's functionality.

## SYSTEM/BROWSER REQUIREMENTS

Following are system/browser requirements for using the website:

- Windows 10
  - o NOTE: Windows XP and 8.1 are not supported.
- Google Chrome Web Browser (version 98 and up)
- Microsoft Edge (Version 100 and up)

#### **GETTING STARTED**

The CEPS website is located at the following URL: https://ceps.tollway.state.il.us/

Users must be registered and approved before accessing the website. Once registered, each user will receive a unique username and password to access the website. Start the application by opening Google Chrome and inputting the URL into the address bar of the browser. You will be prompted with a login screen upon accessing the site.

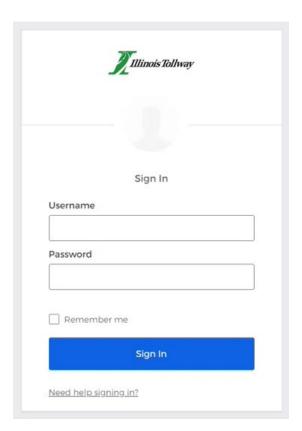

# **HOME PAGE (DASHBOARD)**

The first screen presented to an auditor is a dashboard providing pertinent audit information to the user. It is made of the following parts:

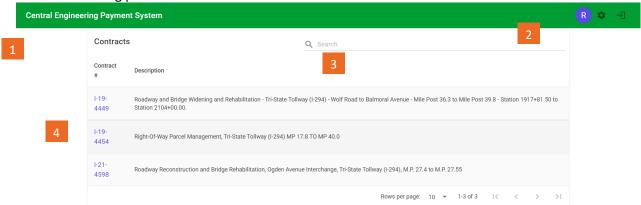

LINK TO MAIN PAGE

A link back to the homepage from any page on the site.

3 SEARCH BAR

A search bar to find or search through contracts on the Contract # or Description a portion or phrase to bring back items. 2 NAVIGATION/LOGOUT

Links displayed on each page of the site that allow quick access to the Admin Panel, and to logout of the system.

4 MY CONTRACTS

This grid lists all open contracts assigned to the individual. The following information is shown:

- Contract Number
- Description

#### **DAILY REPORTS**

The following rules apply to Daily Report creation:

- Daily reports can only be entered for a contract after the 'Notice To Proceed' date.
- Daily reports cannot be entered for any date within an already approved and locked estimate.
- Daily reports cannot be entered if the contract expiration date has passed.
- Daily reports must not be altered if a pay estimate has been submitted to the Tollway via e-Builder.

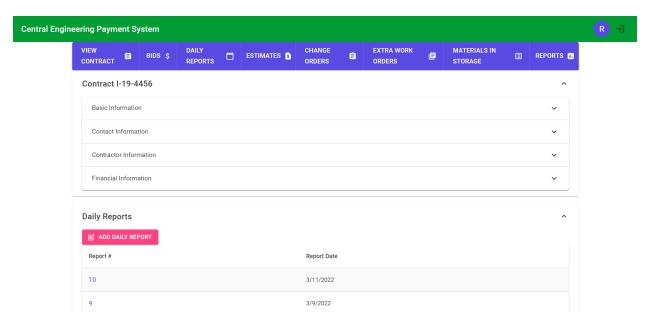

To add new daily reports, click on "Add Daily Report" button. A popup will be generated, where Report Date can be selected/entered along with Inspector Initials. Then click "Save".

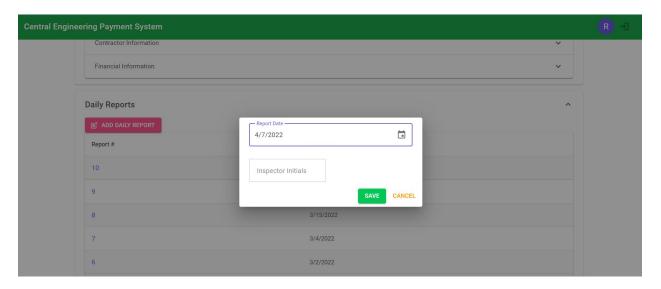

#### To add items to an open 'Daily Report':

- Fill out the location, pay item and quantity boxes (these are required, comments are optional)
- 'Pay Item' box allows you to search for a specific item
- Click the 'Add Item' button to add the item to the report

# Manage Daily Report # 1980

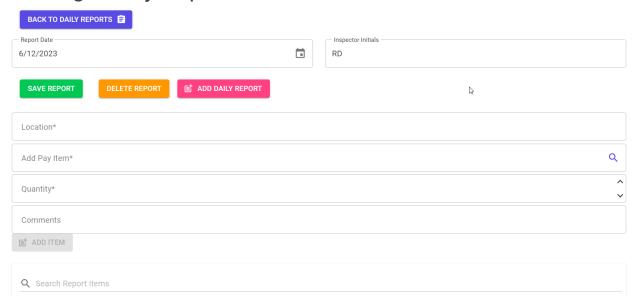

**To edit an item**, click on the item and the editable fields are enabled once the changes are made click on the tick mark to save the changes.

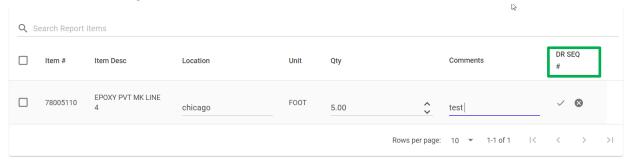

One can also delete items added to a Daily Report by selecting the items to delete (via checkbox on the left) and click on "Delete Selected Item(s)".

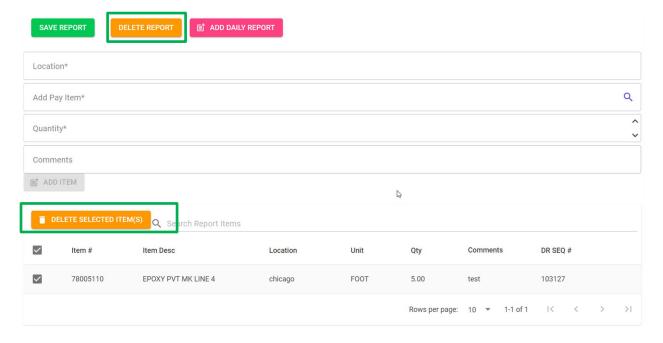

You can delete the entire Daily Report by clicking the Delete Report button. **Note: Only daily reports that are open (ex: those not on a pay estimate) can be deleted.** 

#### **ESTIMATES**

On the Estimates page, user can see existing estimates or add new Estimates to the selected Contract.

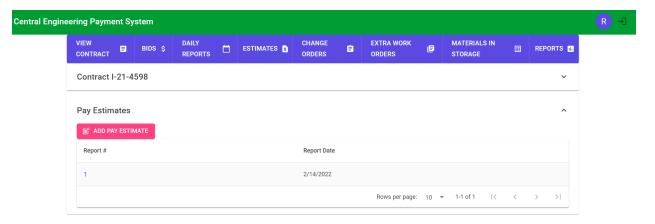

Click on the "Add Pay Estimates" to add an estimate based on the below types:

- Partial
- Semi-Final (Administrators only)
- Final Pay Estimate (Administrators only)

When creating a new Estimate, the user is prompted with choices on how to handle Materials in storage, like below. One can only add MIS items to future estimates (ex. ones that have not been created yet).

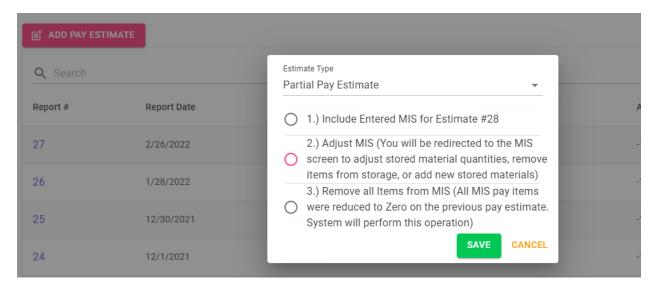

#### MIS options include:

- 1. Include Entered MIS for Estimate This option adds whatever MIS that has been entered for an estimate to the estimate report.
- 2. Carry Over Previous MIS This takes MIS from a previous estimate and copies it to the estimate being generated. No changes to MIS will be made.
- Adjust MIS This will take the user to the Materials In Storage page to make adjustments. Note:
   after making adjustments, the user will need to return to the Pay Estimate page to add the estimate,
   and should choose option 1 (Include Entered MIS) to include whatever adjustments were made.
- 4. Remove all Items from MIS This option will zero out quantity in storage for all MIS items.

5. Run Pay Estimate w/o MIS – This option only appears if there is currently no MIS on the contract and none on the previous estimate.

To view and existing Pay Estimate, click on one of the numbers under Report #. This will take you to the estimate detail page which lists all pay items that will appear on the estimate report.

## **Estimate Detail**

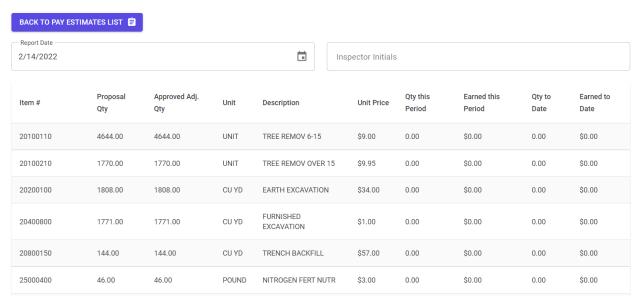

As long as an estimate has not been locked by an administrator, that estimate can also be deleted by clicking the 'Delete Estimate' button.

Never delete or modify a Pay Estimate after it has been submitted to the Tollway via e-Builder.

#### **CHANGE ORDERS**

On the Change Order page, users are able to view current change orders as well as add new change orders to the selected Contract.

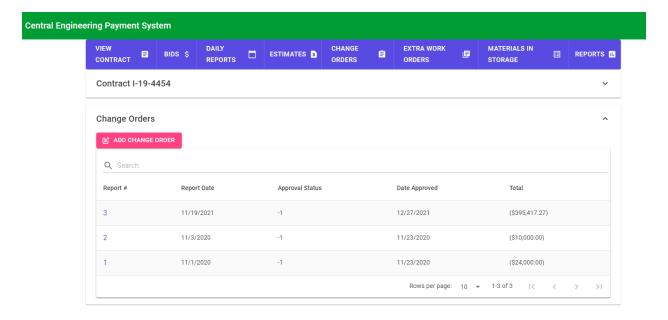

To add a new "Change Order". Click on the "Add Change Order" button. Enter a Report Date and click "Save".

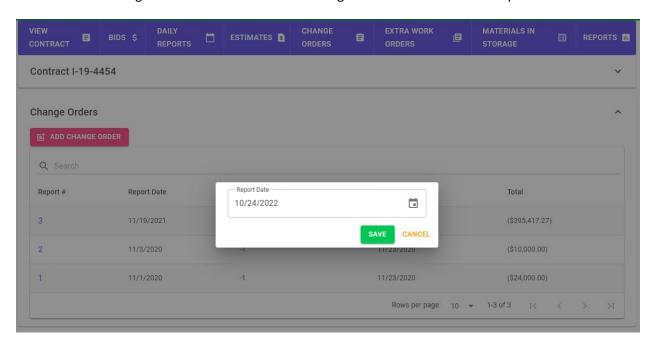

Once the report has been created, click on the Report # to view and manage the order details.

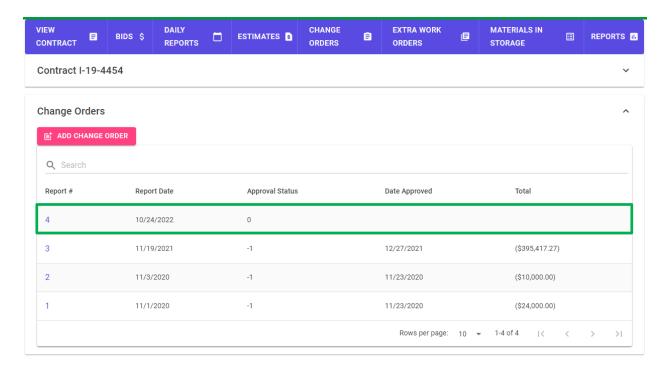

**To add items** to an order, click on "Add Items". You'll then be shown a list of all contract items, along with a search bar to find specific items.

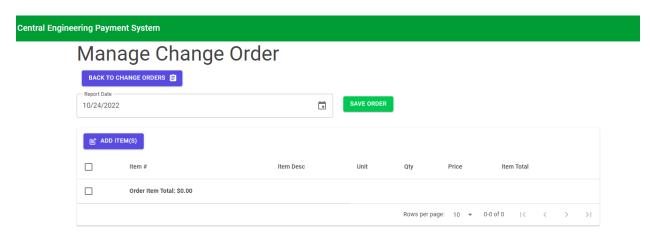

On the next page, the list of contract items will appear with a checkbox next to each. There's also a search bar to find specific items. To select the items you wish to add to the order, click the checkbox next to each.

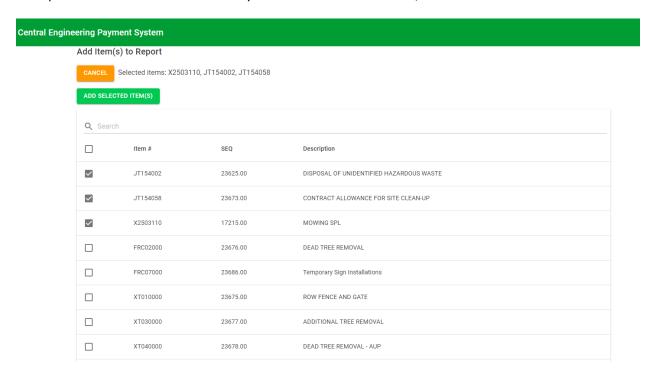

Then click on "Add selected Items" to add the selected items to the Change Order report. Once items are saved and added to the order, a confirmation and redirect takes place. You can also click on "Cancel" to return to previous step without adding the selected items.

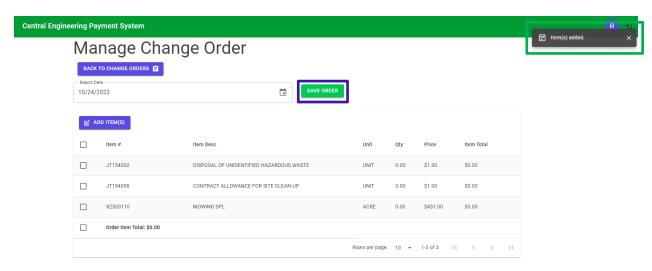

**To edit items** of open COs/EWOs, click the item on the report detail page.

- Change Order (CO) items can only have their quantity edited.
- To save item changes, click the checkmark that appears on the right.
- To cancel item changes, click the 'X' that appears on the right.
- Items can be deleted from an order by clicking the checkbox at the beginning of each line.

Never delete or modify a CO or EWO after it has been submitted to the Tollway via e-Builder.

# Manage Change Order # 120

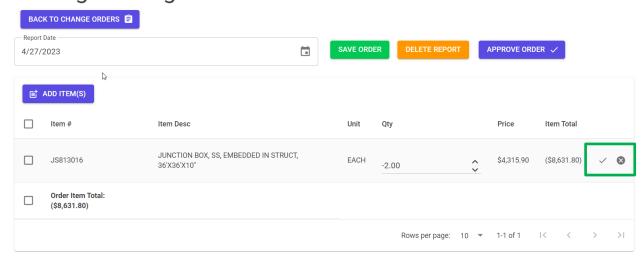

Review items in the above page then click on "Save Order" to save to the report created.

**Note**: With each button click, please wait for confirmation in the top right corner.

#### **EXTRA WORK ORDERS**

Within the same selected contract, we can add Extra work orders, or return to main screen to select another contract.

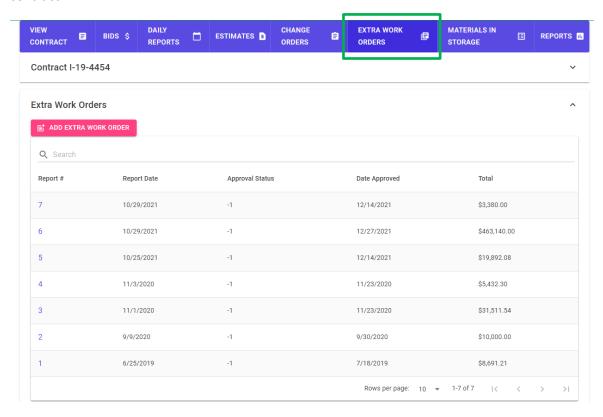

To review current work orders click on any Report #. To add a new work order click on "Add Extra Work Order".

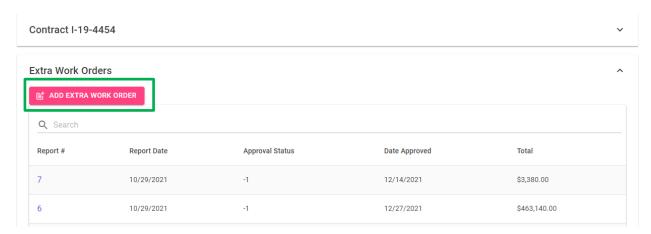

Select the Report Date, and click "save". This creates a blank order.

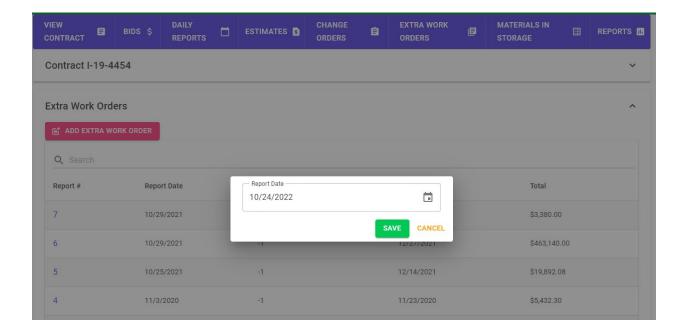

Once the EWO is created, click on the newly created Report # to manage details.

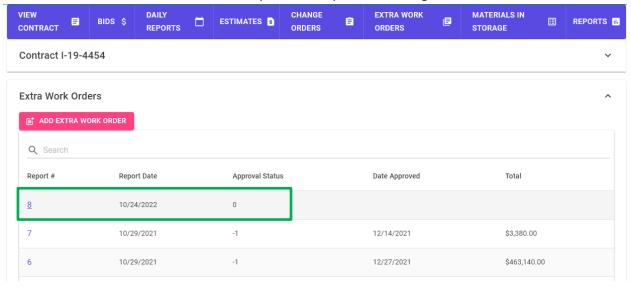

To add items, click on the "Add Items" button.

# Manage Extra Work Order

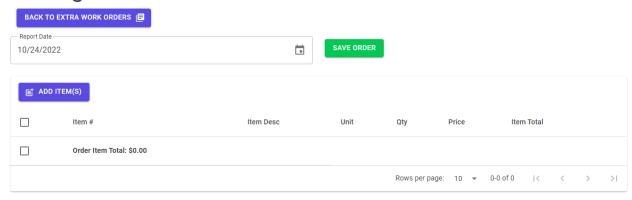

You'll then be shown a form listing the item #, description, unit, quantity, price, and item group. All of these fields must be filled out.

# Add Item(s) to Report CANCEL Item # Unit 0 Item Description Price

Once Item details are entered click on "Save Item" to save the entry, and be redirected to the EWO details screen. Once all items have been added to the work order, click on "Save Order".

# Manage Extra Work Order

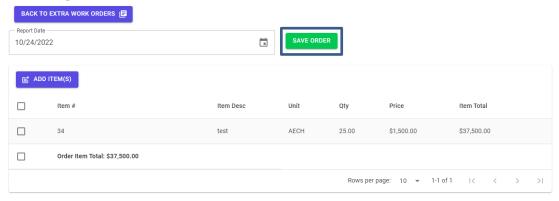

Save confirmation:

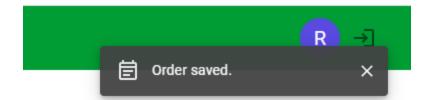

To edit items of open EWOs by clicking the item on the report detail page.

- To save item changes, click the checkmark that appears on the right.
- To cancel item changes, click the 'X' that appears on the right.
- Items can be deleted from an order by clicking the checkbox at the beginning of each line.

Never delete or modify a CO or EWO after it has been submitted to the Tollway via e-Builder.

# Manage Extra Work Order # 104

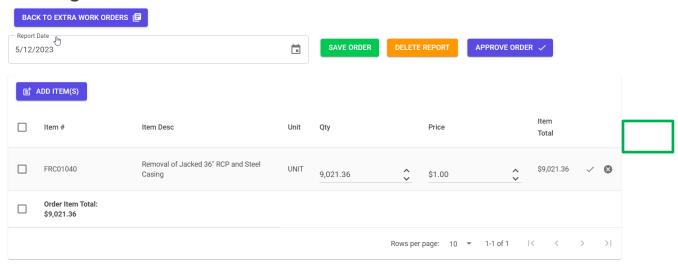

# MATERIALS IN STORAGE (MIS)

Within a contract Materials in Storage (MIS) can be entered and tracked.

Note: Adding/Modifying MIS can only be done for an upcoming estimate. User aren't able to add/edit MIS for an estimate that's already been generated. Users also cannot modify MIS until pending estimate(s) is approved or deleted.

To add a MIS item, click the Add Material(s) button.

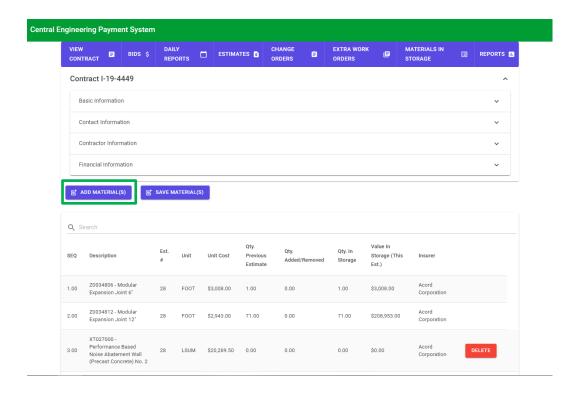

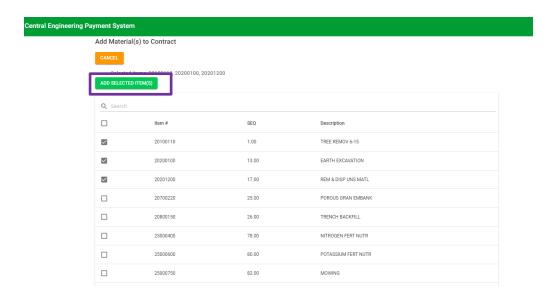

Select materials by clicking on the checkbox by each that need to be added. Once all are selected, click on "Add Selected Items".

**To modify a material's** quantity, cost, and insurer, click on the item row. The row will become editable, and the following signs will show by them  $\checkmark$  to save the information, And  $^{\otimes}$  to cancel.

| 4.00  | 52000110 -<br>Performed Joint<br>Strip Seal | 28 | FOOT  | \$187.50 | 219.00 | 0.00 |           | 219.00 | \$41,062.50 | Acord<br>Corporation |        |
|-------|---------------------------------------------|----|-------|----------|--------|------|-----------|--------|-------------|----------------------|--------|
| 13.00 | 20200100 - EARTH<br>EXCAVATION              | 28 | CU YD | \$9.00   | 0.00   | 4.00 |           | 4.00   | \$36.00     | Acord                |        |
| 1.00  | 20100110 - TREE                             | 28 | UNIT  | \$0.00 🗘 | 0.00   | 0.00 | <b>\$</b> | \$0.00 | \$0.00      |                      | ✓ 😵    |
| 13.00 | 20200100 - EARTH<br>EXCAVATION              | 28 | CU YD | \$0.00   | 0.00   | 0.00 |           | 0.00   | \$0.00      |                      | DELETE |

Once all items as updated click on "Save Material(s)" to confirm all changes.

Only items with no quantity in storage will have the option to delete. Newly added items do not have a quantity and therefore also have the option to delete by them. As shown below.

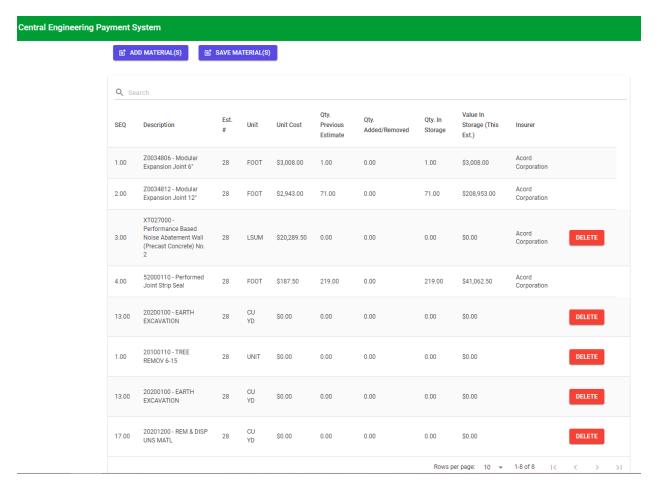

#### **REPORTS**

To access reports. Click on a Contract # you would like to generate reports for.

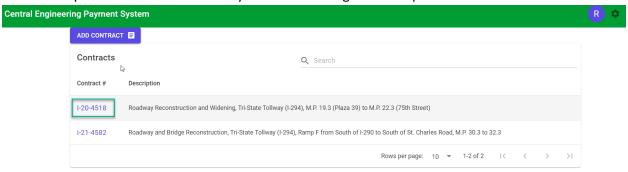

Once within the Contract, in the top right-corner of the navigation you'll be able to click on "Reports".

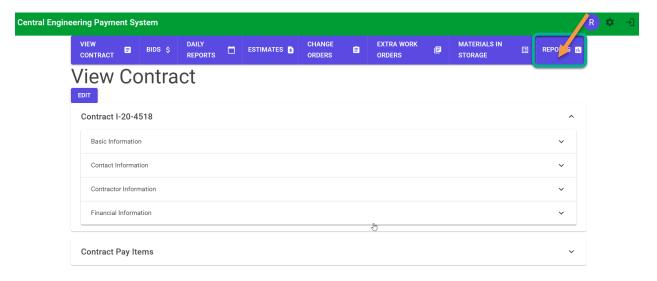

Within the Reports page you'll have numerous options to select and run reports in both PDF and Excel format. The format will vary by report.

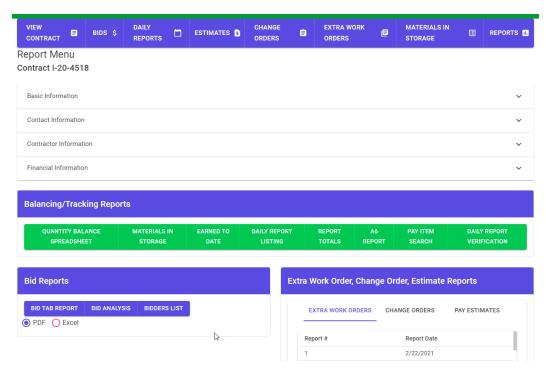

#### Types of Reports

#### Quantity Balance Spreadsheet

Report details contract item quantities, including quantities entered on daily reports, change orders, and extra work orders, as well as the value for each on pay estimates.

Figure 1 – Generated Report

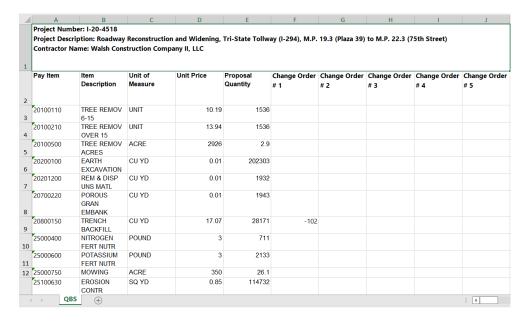

#### Bid Analysis Report

Report details contract bid items and compares the engineer's estimate cost to those of entered contract bids. This report can be generated as either a PDF or Excel spreadsheet.

Figure 1 - Generated Report

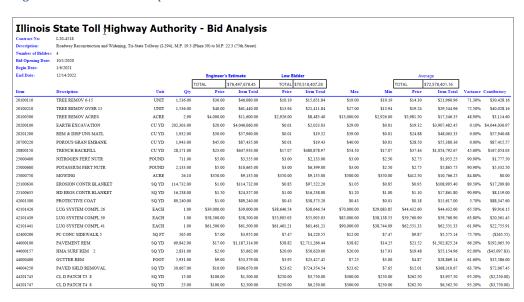

#### Bid Tab Report

Report details contract bids entered for a contract, and compares the prices for each item. The users can specify a range of bids to view (ex: 1-3, 4-6,7-9, etc.) before generating the report. This report can be generated as either a PDF or Excel spreadsheet.

Figure 1 – Under Bid Reports, click on the "BID TAB REPORT", select the bidders option and then click on "RUN REPORT"

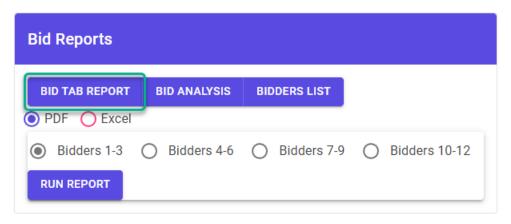

Figure 2 – Generated report

| Contract No:         | I-20-4518                                                                                                    |       |            |                         |                 |                                 |                 |                       |                |
|----------------------|----------------------------------------------------------------------------------------------------|-------|------------|-------------------------|-----------------|---------------------------------|-----------------|-----------------------|----------------|
| Description:         | Roadway Reconstruction and Widening, Tri-State Tollway (I-294), M.P. 19.3 (Plaza 39) to M.P. 22.3 (75th Street) |       |            | Walsh Constructi<br>LLC | on Company II,  | F. H. Paschen, S<br>Assoc., LLC | .N. Nielsen &   | Lorig Constructio     | n Company      |
|                      |                                                                                                    |       |            | Bidder 1                | \$70,518,407.28 | Bidder 2                        | \$71,778,227.33 | Bidder 3              | \$73,988,267.4 |
| Bid Opening<br>Date: | 10/1/2020                                                                                                    |       |            | Auth Total              | \$70,518,407.28 | Auth Total                      | \$71,778,227.33 | Auth Total            | \$73,944,509.4 |
| Begin Date:          | 1/6/2021                                                                                                    |       |            | <b>Bid Cred Sbmtd</b>   | \$500,000.00    | <b>Bid Cred Sbmtd</b>           | \$500,000.00    | <b>Bid Cred Sbmtd</b> | \$500,000.0    |
| End Date:            | 12/14/2022                                                                                                    |       |            | Bid Cred Used           | \$0.00          | Bid Cred Used                   | \$0.00          | Bid Cred Used         | \$0.0          |
|                      |                                                                                                    |       |            | Awd. Criteria           | \$70,518,407.28 | Awd. Criteria                   | \$71,778,227.33 | Awd. Criteria         | \$73,944,509.4 |
| Item No              | Item Desc                                                                                                    | Unit  | Qty        | Price                   | Amount          | Price                           | Amount          | Price                 | Amour          |
| 20100110             | TREE REMOV 6-15                                                                                                 | UNIT  | 1,536.00   | \$10.19                 | \$15,651.84     | \$19.00                         | \$29,184.00     | \$14.00               | \$21,504.0     |
| 20100210             | TREE REMOV OVER 15                                                                                              | UNIT  | 1,536.00   | \$13.94                 | \$21,411.84     | \$27.00                         | \$41,472.00     | \$18.00               | \$27,648.0     |
| 20100500             | TREE REMOV ACRES                                                                                                | ACRE  | 2.90       | \$2,926.00              | \$8,485.40      | \$13,000.00                     | \$37,700.00     | \$4,000.00            | \$11,600.0     |
| 20200100             | EARTH EXCAVATION                                                                                                | CU YD | 202,303.00 | \$0.01                  | \$2,023.03      | \$21.00                         | \$4,248,363.00  | \$27.25               | \$5,512,756.7  |
| 20201200             | REM & DISP UNS MATL                                                                                             | CU YD | 1,932.00   | \$0.01                  | \$19.32         | \$21.50                         | \$41,538.00     | \$39.00               | \$75,348.0     |
| 20700220             | POROUS GRAN EMBANK                                                                                              | CU YD | 1,943.00   | \$0.01                  | \$19.43         | \$34.00                         | \$66,062.00     | \$40.00               | \$77,720.0     |
| 20800150             | TRENCH BACKFILL                                                                                                 | CU YD | 28,171.00  | \$17.07                 | \$480,878.97    | \$25.00                         | \$704,275.00    | \$54.50               | \$1,535,319.5  |
| 25000400             | NITROGEN FERT NUTR                                                                                              | POUND | 711.00     | \$3.00                  | \$2,133.00      | \$2.50                          | \$1,777.50      | \$3.00                | \$2,133.0      |
| 25000600             | POTASSIUM FERT NUTR                                                                                             | POUND | 2,133.00   | \$3.00                  | \$6,399.00      | \$2.50                          | \$5,332.50      | \$3.00                | \$6,399.0      |
| 25000750             | MOWING                                                                                                    | ACRE  | 26.10      | \$350.00                | \$9,135.00      | \$450.00                        | \$11,745.00     | \$350.00              | \$9,135.0      |
| 25100630             | EROSION CONTR BLANKET                                                                                           | SQ YD | 114,732.00 | \$0.85                  | \$97,522.20     | \$1.05                          | \$120,468.60    | \$0.85                | \$97,522.2     |
| 25100635             | HD EROS CONTR BLANKET                                                                                           | SQ YD | 16,238.00  | \$1.00                  | \$16,238.00     | \$1.20                          | \$19,485.60     | \$1.00                | \$16,238.      |
| 42001300             | PROTECTIVE COAT                                                                                                 | SQ YD | 89,240.00  | \$0.43                  | \$38,373.20     | \$0.01                          | \$892.40        | \$0.25                | \$22,310.      |
| 42101426             | LUG SYSTEM COMPL 26                                                                                             | EACH  | 1.00       | \$38,646.54             | \$38,646.54     | \$70,000.00                     | \$70,000.00     | \$40,000.00           | \$40,000.0     |
| 42101439             | LUG SYSTEM COMPL 39                                                                                             | EACH  | 1.00       | \$55,905.03             | \$55,905.03     | \$85,000.00                     | \$85,000.00     | \$60,000.00           | \$60,000.      |

#### **Bidders List**

Report lists the various vendors who have put in bids for a contract, including the total bid amounts, credit submitted/used, and award criteria. This report can be generated as either a PDF or Excel spreadsheet.

Figure 1 – Under Bid Reports, click on the "BIDDERS LIST", select the bidders option and then click on "RUN REPORT"

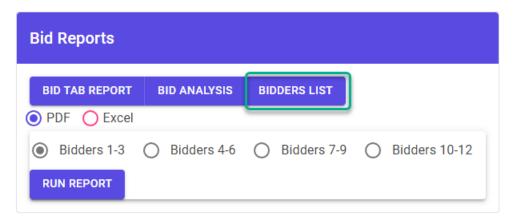

Figure 2 - Generated Report

| II  | linois State Toll Hig                                                                          | hway Au                  | ıtho          | rity - Bid      | dders                       |             |                |
|-----|------------------------------------------------------------------------------------------------|--------------------------|---------------|-----------------|-----------------------------|-------------|----------------|
| Con | tract I-20-4518                                                                                | -                        |               | - Α             | <b>DV. Date</b> 8/18/2020   | )           |                |
|     | <b>cription</b> Roadway Reconstruction and Widening, Tri-S<br>a 39) to M.P. 22.3 (75th Street) | itate Tollway (I-294), N | 1.P. 19.3     | D               | ue Date 10/1/2020           |             |                |
| No. | Contractor                                                                                     | DBE<br>Submitted         | DBE<br>Waiver | Bid Amount      | Bid Credit Bid<br>Submitted | Credit Used | Award Criteri  |
| 1   | Walsh Construction Company II, LLC                                                             | No                       | No            | \$70,518,407.28 | \$500,000.00                | \$0.00      | \$70,518,407.2 |
| 2   | F. H. Paschen, S.N. Nielsen & Assoc., LLC                                                      | No                       | No            | \$71,778,227.33 | \$500,000.00                | \$0.00      | \$71,778,227.3 |
| 3   | Lorig Construction Company                                                                     | Yes                      | No            | \$73,988,267.48 | \$500,000.00                | \$0.00      | \$73,944,509.4 |
|     | K-Five Construction Corporation                                                                | No                       | No            | \$74,072,460.55 | \$500.000.00                | \$0.00      | \$74,072,460.5 |

#### Materials in Storage

Report lists entered materials in storage including quantities used and in storage.

Figure 1 - Generated Report

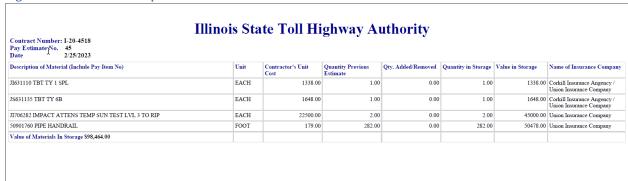

#### Earned to Date

Report lists all contract pay items, their price, the amount used to date, and the amount earned to date.

Figure 1 – Generated Report

| Contra   | ct Number:            | act Earned to   | Date Repe   | ,,,          |                |
|----------|-----------------------|-----------------|-------------|--------------|----------------|
| Item #   | Description           | Unit of Measure | Price       | Used to Date | Earned to Date |
| 20100110 | TREE REMOV 6-15       | UNIT            | \$10.19     | 1186.00      | \$12,085.3     |
| 20100210 | TREE REMOV OVER 15    | UNIT            | \$13.94     | 0.00         | \$0.0          |
| 20100500 | TREE REMOV ACRES      | ACRE            | \$2,926.00  | 3.22         | \$9,421.7      |
| 20200100 | EARTH EXCAVATION      | CU YD           | \$0.01      | 178588.79    | \$1,785.8      |
| 20201200 | REM & DISP UNS MATL   | CU YD           | \$0.01      | 0.00         | \$0.0          |
| 20700220 | POROUS GRAN EMBANK    | CU YD           | \$0.01      | 0.00         | \$0.0          |
| 20800150 | TRENCH BACKFILL       | CU YD           | \$17.07     | 23029.33     | \$393,110.6    |
| 25000400 | NITROGEN FERT NUTR    | POUND           | \$3.00      | 112.74       | \$338.2        |
| 25000600 | POTASSIUM FERT NUTR   | POUND           | \$3.00      | 338.22       | \$1,014.0      |
| 25000750 | MOWING                | ACRE            | \$350.00    | 0.70         | \$245.0        |
| 25100630 | EROSION CONTR BLANKET | SQ YD           | \$0.85      | 38850.00     | \$33,022.5     |
| 25100635 | HD EROS CONTR BLANKET | SQ YD           | \$1.00      | 2190.80      | \$2,190.8      |
| 42001300 | PROTECTIVE COAT       | SQ YD           | \$0.43      | 10949.67     | \$4,708.3      |
| 42101426 | LUG SYSTEM COMPL 26   | EACH            | \$38,646.54 | 1.00         | \$38,646.5     |
| 42101439 | LUG SYSTEM COMPL 39   | EACH            | \$55,905.03 | 1.00         | \$55,905.0     |
| 42101441 | LUG SYSTEM COMPL 41   | EACH            | \$61,461.21 | 1.00         | \$61,461.2     |
| 42400200 | PC CONC SIDEWALK 5    | SQ FT           | \$7.47      | 0.00         | \$0.0          |
| 44000100 | PAVEMENT REM          | SQ YD           | \$38.82     | 83945.69     | \$3,258,771.6  |

### **Daily Report Listing**

Report lists all daily report item entries for a contract, including the report # and date they were entered for, the quantity, location, and any associated comments.

Figure 1 – Generated Report

| Desc      | ription: Ro | adway R  | leconstru | ction and Widening, Tri-State Tollway (I-294), M.P. 19                                      | .3 (Plaza 39) to M.P. 22.3 (75th Street)        |
|-----------|-------------|----------|-----------|---------------------------------------------------------------------------------------------|-------------------------------------------------|
| Rpt#      | Date        | ltem#    | Quantity  | Locations                                                                                   | Comments                                        |
| 1         | 2/4/2021    | 20100110 | 0.00      | Limits                                                                                      |                                                 |
| 66        | 4/20/2021   | 20100110 | 1037.00   | I-294 NB Sta1035+00-1046+00RT, SB Sta1059+00-1049+00LT, NB Sta1059+00-1086+00RT             |                                                 |
| 123       | 5/12/2021   | 20100110 | 149.00    | I-294 NB Sta1026+00-1035+00RT                                                               |                                                 |
| 54        | 4/17/2021   | 20100500 | 3.15      | Sta1060+75.6, 169.2LT to Sta5083+42, 701 LT                                                 |                                                 |
| 66        | 4/20/2021   | 20100500 | 0.07      | I-294 NB Sta1033+00-1046+00RT                                                               |                                                 |
| 180       | 6/2/2021    | 20200100 | 459.00    | I-294 NB Pond 1 Sta1065+20-1064+30 RT                                                       | Estimate                                        |
| 200       | 6/10/2021   | 20200100 | 1079.20   | I-294 NB Sta1061+50-1063+00, 75RT                                                           |                                                 |
| 337       | 8/11/2021   | 20200100 | 5000.00   | I-294 NB Sta1065+00-1068+00, 110RT                                                          |                                                 |
| 356       | 8/22/2021   | 20200100 | 95741.60  | I-294 Project Limits - PE#11                                                                | Estimate                                        |
| 472       | 9/25/2021   | 20200100 | 11.70     | I-294 NB Sta5081+00-5086+50 MSE Wall 7 undercut                                             |                                                 |
| 589       | 11/3/2021   | 20200100 | 24.60     | Ramp F Sta609+69-609+88 & Sta609+90-610+88                                                  |                                                 |
| 651       | 11/30/2021  | 20200100 | 1126.40   | Ramp F Sta608+29-616+12                                                                     |                                                 |
| 712       | 1/9/2022    | 20200100 | 3139.50   | I-294 NB Sta1061+50-1063+00, 75RT                                                           | Correction to A-1#200                           |
| 713       | 1/9/2022    | 20200100 | -1079.20  | I-294 NB Sta1061+50-1063+00, 75RT                                                           | Corevtive, deducts A-1#200                      |
| 797       | 2/20/2022   | 20200100 | 2106.10   | Project Limits Stage 2/2A I-294                                                             | Est                                             |
| 869       | 3/28/2022   | 20200100 | 1386.47   | I-294 NB RT of Lane 4 Sta1043+15-1060+50, 1062+25-1063+00, 1065+00-1069+00, 5072+50-5079+15 | agg subgrade 12" removed under snow storage pav |
| 884       | 4/4/2022    | 20200100 | 12025.80  | I-294 NB Sta1062+00-1064+00 Pond PR20A                                                      |                                                 |
| 932       | 4/30/2022   | 20200100 | 11138.40  | I-294 NB at pond area Sta1061+50-5069+00                                                    | Est                                             |
| 1086      | 7/25/2022   | 20200100 | 544.42    | I-294 NB LN2                                                                                | Est JUNE 2022                                   |
| 00 x 8.50 | in7/25/2022 | 20200100 | 11952.00  | I-294 NB Pond 1 & SB Pond 2                                                                 | Est JULY 2022                                   |

#### **Report Totals**

Report lists the totals for all entered change orders, extra work orders, and pay estimates, ordered by report number.

Figure 1 – Generated Report

| <i>0</i> · |       | cheratea Report |                      |                |
|------------|-------|-----------------|----------------------|----------------|
| A1         | *     | : × ✓ fx 1-20   | 0-4518 Report Totals |                |
|            | Α     | В               | С                    | D              |
| 1          | I-20  | -4518 Repo      | rt Totals            |                |
| 2          |       | Change Orders   | Extra Work Orders    | Pay Estimates  |
| 3          | Rpt # | Amount          | Amount               | Amount         |
| 4          | 1     | \$63,103.41     | \$13,000.00          | \$2,835,000.00 |
| 5          | 2     | (\$31,615.18)   | \$124,324.20         | \$1,416,411.14 |
| 6          | 3     | (\$344.75)      | \$10,000.00          | \$1,368,498.08 |
| 7          | 4     | (\$124,324.20)  | \$116,000.00         | \$1,504,486.29 |
| 8          | 5     | \$9,030.00      | \$16,000.00          | \$3,714,977.70 |
| 9          | 6     | (\$116,000.00)  | \$28,000.00          | \$1,813,177.63 |
| 10         | 7     | (\$15,816.90)   | \$249,383.15         | \$1,139,838.63 |
| 11         | 8     | \$21,156.90     | \$60,000.00          | \$324,451.69   |
| 12         | 9     | \$22,858.40     | \$45,000.00          | \$2,081,698.76 |
| 13         | 10    | \$15,667.34     | \$45,000.00          | \$823,961.55   |
| 14         | 11    | (\$269,397.03)  | \$18,000.00          | \$0.00         |
| 15         | 12    | (\$60,000.00)   | \$27,000.00          | \$1,240,639.99 |
| 4          | REI   | PORTTOTALS (+)  |                      |                |

#### **A6** Reports

Report lists daily report entries for items, as well as any change order or extra work orders put in for them. It also allows for users to generate blank reports to fill out when tracking item usage and can be generated for either a single item or all contract items. **Note:** For contracts with several items, batch generation can take a while to process.

Figure 1 – Modal pop-up to select Pay Item

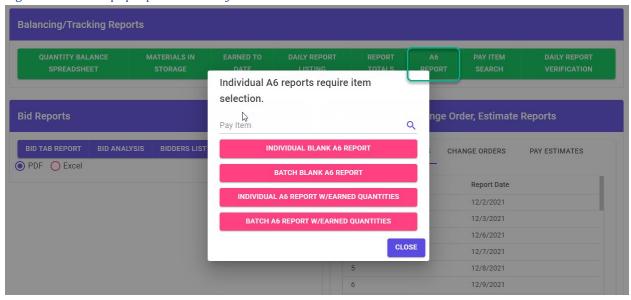

Figure 2 – Individual Blank A6 Report

| Illinois                | State      | Toll Highw                        | ay Autho      | rity        |                   |           |                 |           |         |                                  |
|-------------------------|------------|-----------------------------------|---------------|-------------|-------------------|-----------|-----------------|-----------|---------|----------------------------------|
| Quantity<br>Contract No |            | I-21-4582                         |               |             |                   |           | AUTH            | IORIZATIO | ON      |                                  |
| Item No. Item Desc.     |            | 20100210<br>TREE REMOV OVER       | R 15          |             | EWO<br>No.        | CO<br>No. | Date            | Add       | Deduct  | Approved<br>Adjusted<br>Quantity |
| Plan Quanti             | ty & Units | 34.00 UNIT                        |               |             |                   | 1         | 12/13/2021      | 356.00    |         | 390.0                            |
| Price                   |            | \$18.00                           |               |             |                   |           |                 |           |         |                                  |
| DATE                    |            | Station Location or<br>escription | Qty This Date | Qty To Date | Pay<br>Est<br>No. |           | CES Observation | on Notes  |         | Source of<br>cumentation         |
|                         |            |                                   |               |             |                   |           |                 |           |         |                                  |
|                         |            |                                   |               |             |                   | ऻ_        |                 |           | $\perp$ |                                  |
|                         |            |                                   |               |             |                   |           |                 |           | $\perp$ |                                  |
|                         |            |                                   |               |             |                   | ╀         |                 |           | $\bot$  |                                  |
|                         |            |                                   |               |             |                   | ╀         |                 |           | +       |                                  |
|                         |            |                                   |               |             |                   |           |                 |           |         |                                  |

#### **Illinois State Toll Highway Authority Quantity Record** Contract No. I-21-4582 **AUTHORIZATION** Approved Adjusted Item No. 20100110 Add Deduct EWO СО Date No. No. TREE REMOV 6-15 Item Desc. Quantity Plan Quantity & Units 457.00 UNIT Price \$15.00 DATE Station to Station Location or **CES Observation Notes Qty This Date Qty To Date** Pay Est Source of Documentation Description No.

#### Figure 4 – Individual A6 Report with Earned Quantities

# **Illinois State Toll Highway Authority**

**Quantity Record** 

Contract No. I-21-4582 Item No. 20100210

Item Desc. TREE REMOV OVER 15

Plan Quantity & Units 34.00 UNIT
Price \$18.00

|            |           | AUTH       | IORIZATIO | ON     |                                  |
|------------|-----------|------------|-----------|--------|----------------------------------|
| EWO<br>No. | CO<br>No. | Date       | Add       | Deduct | Approved<br>Adjusted<br>Quantity |
|            | 1         | 12/13/2021 | 356.00    |        | 390.00                           |

| DATE       | Station to Station Location or<br>Description   | Qty This Date | Qty To Date | Pay<br>Est<br>No. | Observation Notes | Daily Report # |
|------------|-------------------------------------------------|---------------|-------------|-------------------|-------------------|----------------|
| 11/20/2021 | RAMP G RT INFIELD FROM ELECTRIC AVE TO S LIMITS | 390.00        | 390.00      | 2                 |                   | DR# 11         |

Figure 5 – Batch A6 Report with Earned Quantities

|             | Dagard      |                                    |               |             |                   |          |                 |           |        |                        |
|-------------|-------------|------------------------------------|---------------|-------------|-------------------|----------|-----------------|-----------|--------|------------------------|
| Contract No | Record      | I-21-4582                          |               |             |                   |          | AUTH            | IORIZATIO | ON     |                        |
| Item No.    |             | 20100110                           |               |             | EWO               | СО       | Date            | Add       | Deduct | Approved               |
| Item Desc.  |             | TREE REMOV 6-15                    |               |             | No.               | No.      |                 |           |        | Adjusted<br>Quantity   |
| Plan Quant  | ity & Units | 457.00 UNIT                        |               |             |                   | 1        | 12/13/2021      | 853.00    |        | 1310.0                 |
| Price       |             | \$15.00                            |               |             |                   |          |                 |           |        |                        |
| 20100110 Us | age         |                                    |               |             |                   |          |                 |           |        |                        |
| DATE        |             | Station Location or<br>Description | Qty This Date | Qty To Date | Pay<br>Est<br>No. | <u> </u> | CES Observation | n Notes   |        | ource of<br>umentation |
| 11/5/2021   | MP 30.3 TO  | 32.3                               | 0.00          | 0.00        | ,                 |          |                 |           | DR# 1  | I                      |
| 11/20/2021  | RAMP G R    | Γ INFIELD FROM<br>AVE TO S LIMITS  | 1,340.00      | 1,340.00    | 2                 | 2        |                 |           | DR# 1  | 1                      |

#### Pay Item Search Report (Administrators Only)

Report lists all instances of an item being used across multiple contracts. Items can be searched for in either IDOT, ISTHA, or Non-Standard lists.

Figure 1 - Search Items screenshot

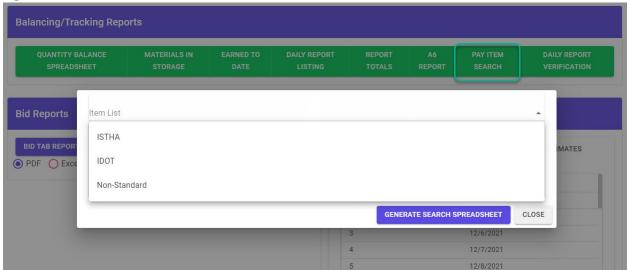

Figure 2 – select the items to generate Pay Item Search Report

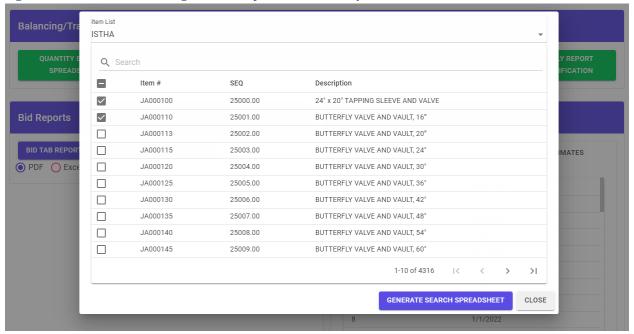

Figure 3 - Generated Excel Report

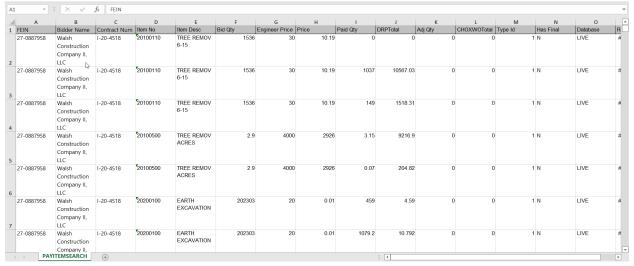

#### **Daily Report Verification**

Report lists all daily report item entries, including the report number they're entered for, their quantities, locations, and comments. Users can specify either a date range or a specific estimate to gather items for.

Figure 1 – Search a report by date range or by estimate

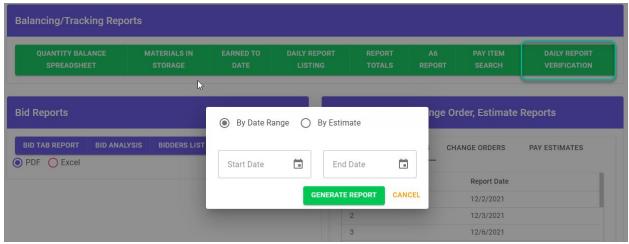

Figure 2 – Example of report generated in PDF

|      |                | •        | Verification: I-21-458                                   |                | Danie E franc Carath of L000 to                             | Pay Est #: 14 |         |      |
|------|----------------|----------|----------------------------------------------------------|----------------|-------------------------------------------------------------|---------------|---------|------|
|      | of St. Charles |          |                                                          | iiway (i-294), | Kamp F from South of 1-290 to                               |               |         |      |
| Rpt# | Date           | Item #   | Item Desc                                                | Quantity       | Locations                                                   | Comments      | Initial | Date |
| 527  | 11/8/2022      | 63200310 | GUARDRAIL REMOV                                          | 707.00         | I-294 SB 1631+98.5 -<br>1639+05.5                           |               |         |      |
| 528  | 11/1/2022      | 20800150 | TRENCH BACKFILL                                          | 18.08          | DP-4009                                                     |               |         |      |
| 529  | 11/7/2022      | JT512302 | PILE CSG CORRGTD METAL<br>PIPE 30"                       | 816.80         | BN 224 NORTH ABUTMENT -<br>SOUTH END                        |               |         |      |
| 529  | 11/7/2022      | X5120003 | PRECORING                                                | 824.00         | BN 224 NORTH ABUTMENT -<br>SOUTH END                        |               |         |      |
| 530  | 11/16/2022     | 550A0360 | STORM SEW CL A 2 15                                      | 36.00          | DP-0244, STA 127+22 TO<br>127+61                            |               |         |      |
| 531  | 11/6/2022      | X0325318 | LT WT CELL CONC FILL                                     | 1,120.28       | BN 226A N & S ABUT                                          |               |         |      |
| 532  | 11/9/2022      | XT002401 | YELLOW JACKETS 24"                                       | 26.80          | BN 226A SOUTH ABUTMENT<br>BENT PILES                        |               |         |      |
| 533  | 11/10/2022     | XT002401 | YELLOW JACKETS 24"                                       | 26.80          | BN 226A N ABUT BENT PILE<br>SLEEVES                         |               |         |      |
| 534  | 11/1/2022      | XT002401 | YELLOW JACKETS 24"                                       | 56.00          | BN 226A NORTH & SOUTH<br>ABUTMENT BENTS                     |               |         |      |
| 535  | 11/1/2022      | JI704001 | TEMP CONC BARR CROSS-<br>BOLT CONNECTN                   | -3,277.00      | SB 294 STA 107+00 RT TO<br>RAMP H STA 50+15 RT              |               |         |      |
| 535  | 11/1/2022      | JI704013 | FURN & INSTL TEMP CONC<br>BARR CRS-BLT CONNCTN<br>TO RIP | 3,277.00       | SB 294 STA 107+00 RT TO<br>RAMP H STA 50+15 RT              |               |         |      |
| 536  | 11/1/2022      | JI704001 | TEMP CONC BARR CROSS-<br>BOLT CONNECTN                   | -658.00        | I-294 MEDIAN STA 1598+07<br>TO 1604+65 (SOUTH<br>CROSSOVER) |               |         |      |
| 536  | 11/1/2022      | JI704013 | FURN & INSTL TEMP CONC<br>BARR CRS-BLT CONNCTN<br>TO RIP | 658.00         | I-294 MEDIAN STA 1598+07<br>TO 1604+65 (SOUTH<br>CROSSOVER) |               |         |      |
| 537  | 11/1/2022      | JI704001 | TEMP CONC BARR CROSS-<br>BOLT CONNECTN                   | -25.00         | RAMP H STA 50+15 - 50+40<br>RT                              |               |         |      |

#### Pay Request (Administrators Only)

This report is to be generated for closed estimates to be submitted to accounting for payment to vendors. It includes various pay estimate information including the amount, pay estimate/invoice number, and pay estimate/invoice period.

Figure 1 – to generate a Pay Request report, under "Extra Work Order, Change Order, Estimate Reports" panel select "Pay Estimates"

| EXTRA WORK ORDERS | CHANGE ORDERS | PAY ESTIMATES |
|-------------------|---------------|---------------|
| Report #          | Report Date   |               |
|                   | 10/21/2021    |               |
| 2                 | 11/6/2021     |               |
|                   | 12/2/2021     |               |
|                   | 1/1/2022      |               |
| j                 | 2/1/2022      |               |
| )                 | 3/1/2022      |               |
| 7                 | 4/1/2022      |               |
| 3                 | 5/1/2022      |               |
| )                 | 6/1/2022      |               |
| 0                 | 7/1/2022      |               |
| 1                 | 8/1/2022      |               |

Figure 2 – Select a Report # and Report Date, which will then display buttons to generate reports.

#### Extra Work Order, Change Order, Estimate Reports EXTRA WORK ORDERS CHANGE ORDERS PAY ESTIMATES Selected Report #: 2 GENERATE REPORT **GENERATE PAY REQUEST** Report # Report Date 10/21/2021 2 11/6/2021 3 12/2/2021 4 1/1/2022 5 2/1/2022 6 3/1/2022 7 4/1/2022 8 5/1/2022 9 6/1/2022 10 7/1/2022 11 8/1/2022

## **SUPPORT & RESOURCES**

If you have any questions about CEPS, encounter any issues, or have any suggestions for improvement of the system, please contact CEPS Support at <a href="mailto:CEPSSupport@getipass.com">CEPSSupport@getipass.com</a>.

If you have issues accessing the site, or issues with Okta credentials, you can contact the Illinois Tollway Help Desk directly at <a href="mailto:HelpDesk@getipass.com">HelpDesk@getipass.com</a> or contact CEPS Support to assist you.